Max made to create **BERNINA** 

# Quick Installation Guide

Before you install the software make sure your computer meets the technical system requirements found below.

Also make sure of the following:

- Your computer has an internet connection;
- anti-virus is temporally disabled;
- you have administrator rights.

## Installation Procedure

- 1. Download the 'BERNINAEmbroiderySoftware\_9\_Jun2021\_Trial.zip' file into a new folder on your hard drive and unzip it. Then start the installation manually by double-clicking the file 'BERNINAEmbroiderySoftware\_9\_Jun2021\_Trial.exe'.
- 2. Follow the onscreen instructions to complete the installation and reboot the PC when prompted. **Note**: Don't fuse V8 with V9.
- 3. Double-click the new desktop icon to start the software.
- 4. To Sign in you will first need to create a new account. Select the "New to BERNINA Embroidery Software 9? SIGN UP NOW" button and follow the onscreen instructions. **Note:** An internet connection is required for this step. If necessary, you will find more information below under [Registration Procedure](#page-2-0).

**SERNINA** 

## System requirements

In order to run your software, you need to ensure that the following pre-requisite system requirements are met.

#### **PC specifications**

Check that your PC meets the system requirements. Check CPU/RAM as well as hard disk space. The table below provides minimum system requirements.

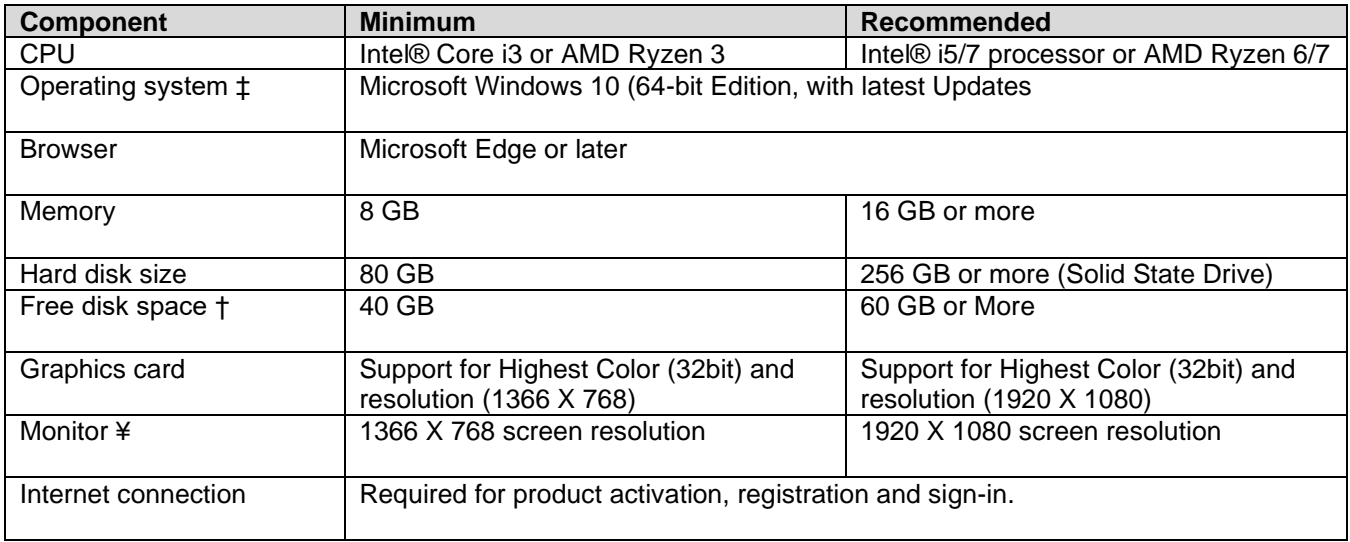

#### **Free hard disk space †**

BERNINA V9 occupies up to 5GB of hard disk space, depending on options installed. CorelDRAW® SE also takes up an additional 3GB.

#### **Screen resolution ¥**

Some controls may be hidden on the user interface if you run your monitor at low resolutions. The physical size of your monitor will have a bearing on the optimum screen resolution. Larger fonts will exacerbate the problem. If you experience visibility issues, try adjusting both screen resolution and font size. For example, a resolution of 1600 X 900 with a font size of 100% or 125% should be acceptable.

#### **Information for Mac**

BERNINA V9 can be installed on Intel-based Mac computers using Boot Camp to run Windows 10 on a dedicated partition. The use of virtual machine software to run Windows within the Mac OS is not supported. A partition of at least 85GB is required, 100 GB is recommended.

## <span id="page-2-0"></span>Registration Procedure

You will need to register an account in order to run the BERNINA V9 software. Double-Click the desktop icon to start BERNINA Embroidery Software 9.

1. Click the "New to BERNINA Embroidery Software 9? SIGN UP NOW" button and follow the onscreen instructions. An internet connection is required for this step.

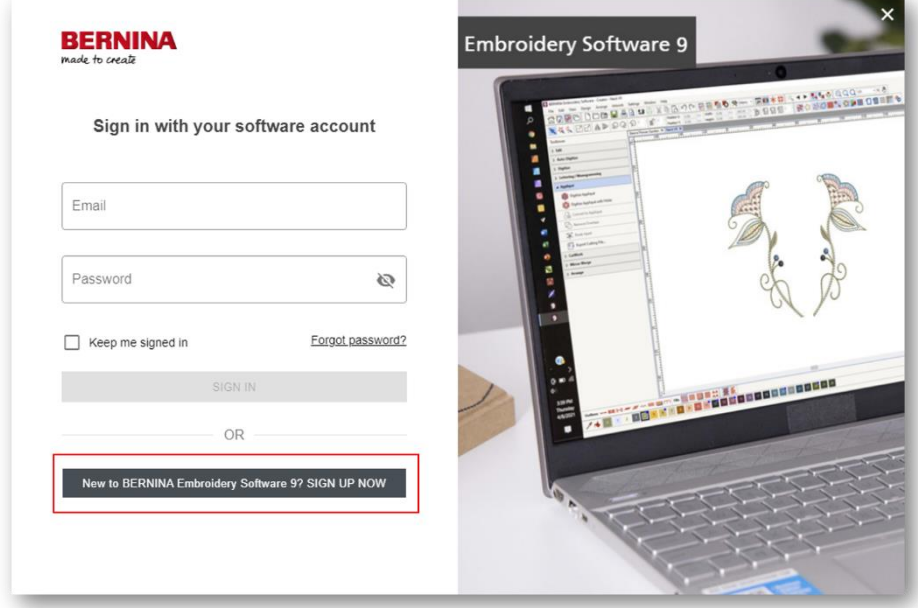

2. Fill in the details and click "CREATE".

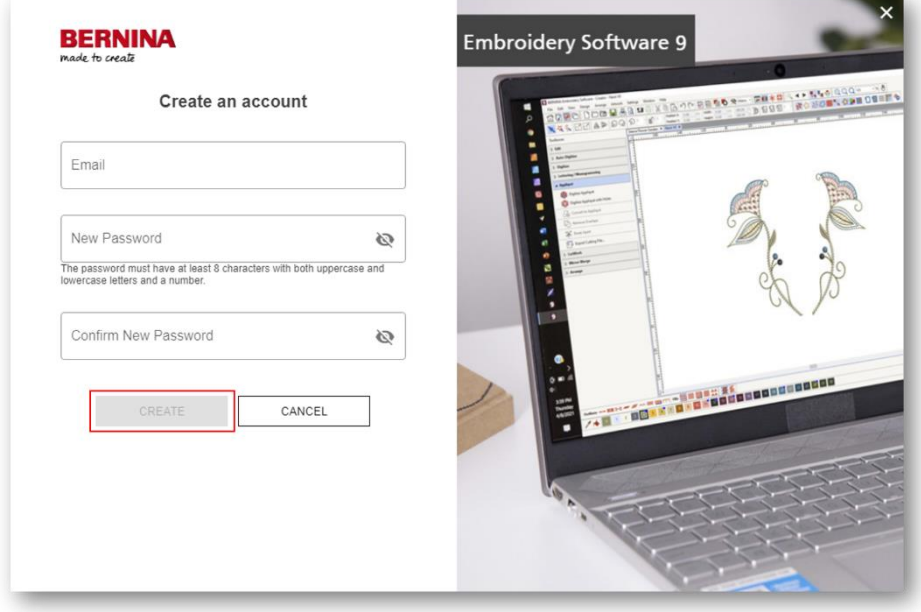

**Sewing & Embroidery Systems | Overlockers | Sewing Accessories**

3. Fill out the additional details and click the "CREATE ACCOUNT" button. **Note:** You might need to scroll down.

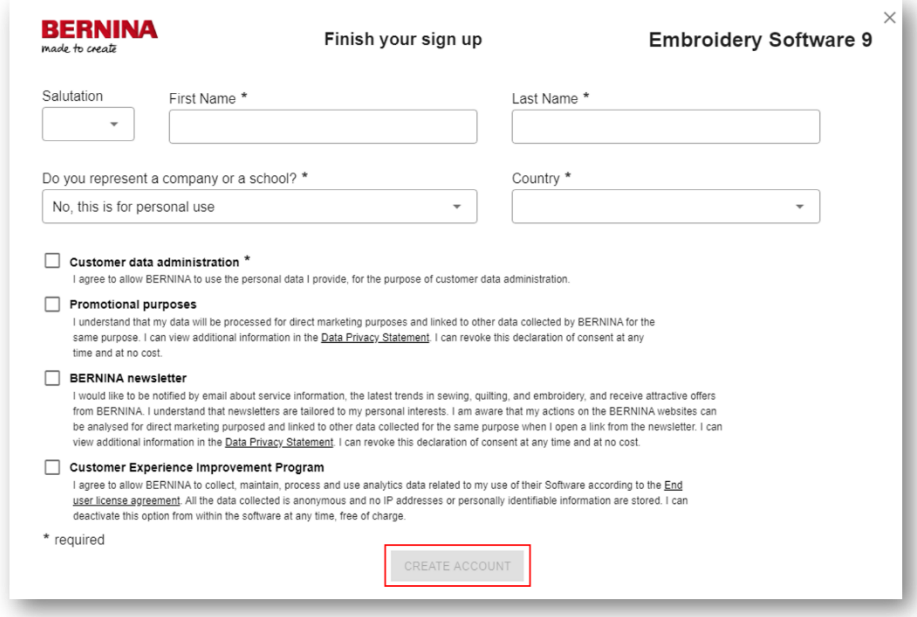

4. A verification email will be sent to the registered email address. **Tip:** If the email does not appear shortly, check the SPAM folder. If necessary, click the 'Send new code' button.

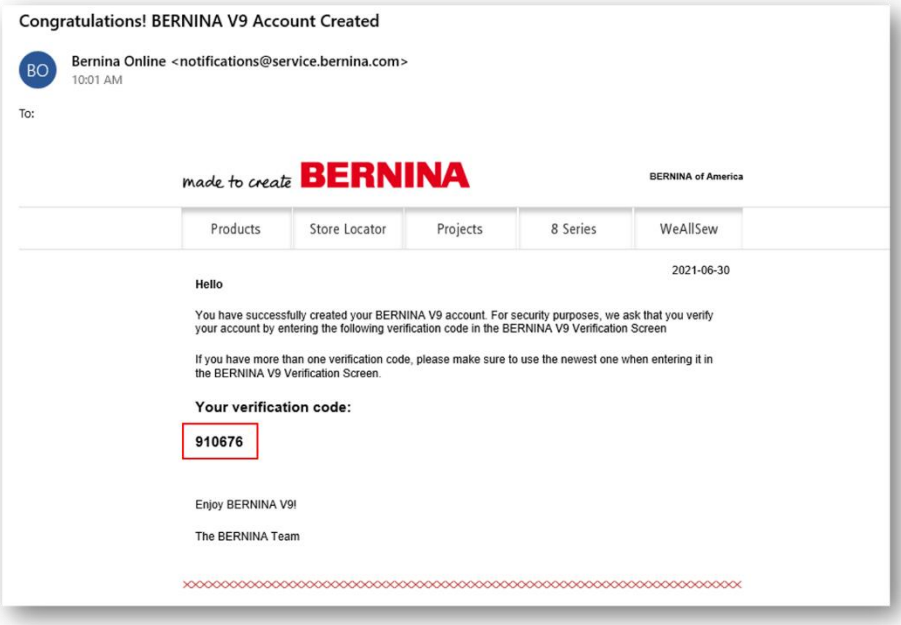

**Sewing & Embroidery Systems | Overlockers | Sewing Accessories**

5. Once received, copy the code in the email and paste it into the verification code field. Then click the 'VERIFY CODE' button.

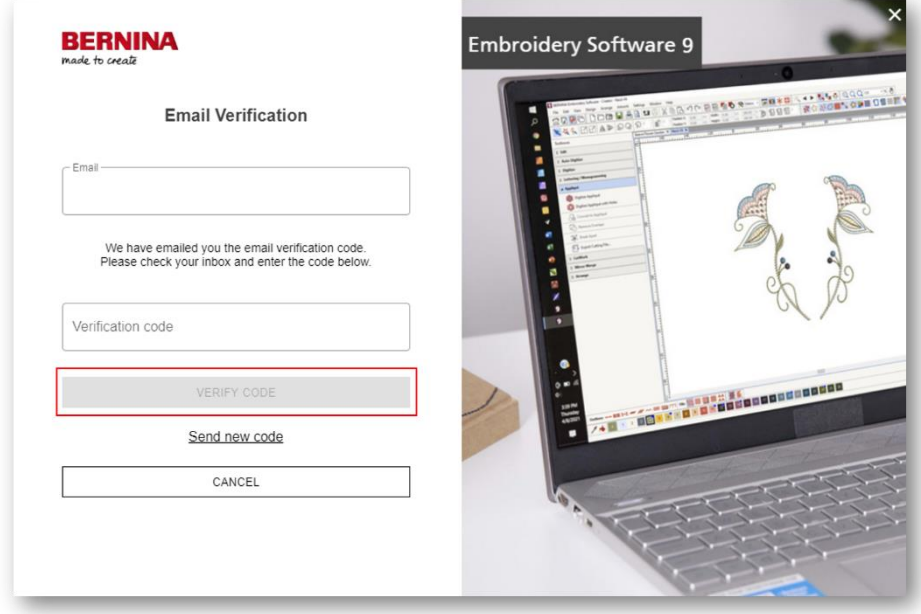

6. Press the "START" button below the product level you wish to test.

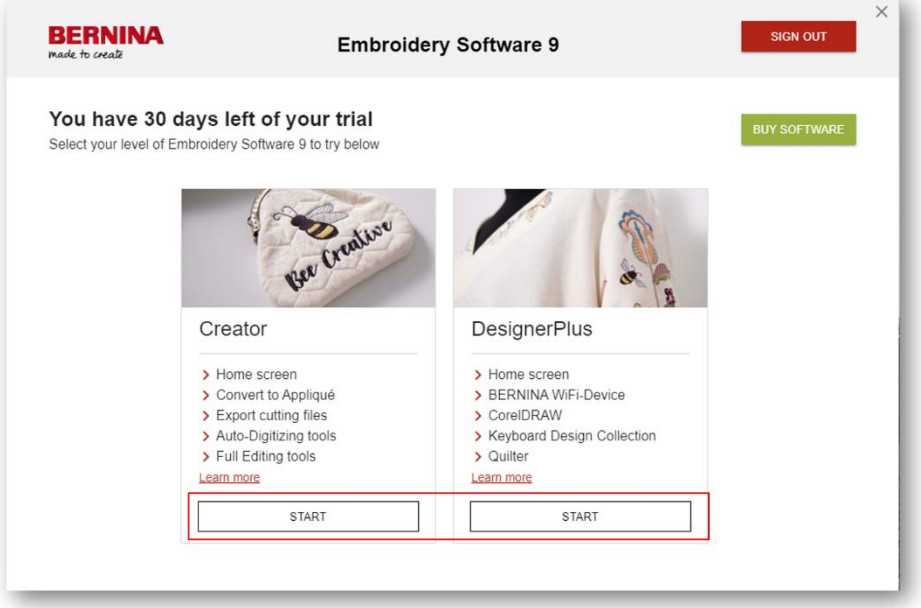

**Sewing & Embroidery Systems | Overlockers | Sewing Accessories**